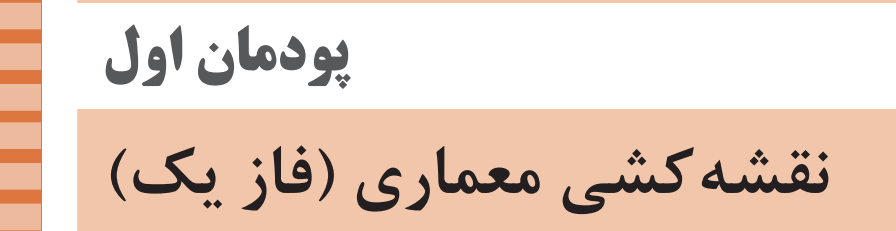

**اختالف سطح در ساختمان**

**پله و اجزای تشکیلدهنده آن** برای مورد شماره 1 و 2 )کف پله و ارتفاع پله(: در موقع طراحی پله باید سه عامل زیر در نظر گرفته شود: حرکت بر روی پله بیخطر باشد. حرکت بر روی پله راحت باشد. در موقع بالارفتن از پا حداقل انرژی مصرف شود. $\Box$ برای تحقق شرایط مذکور میتوان سه فرمول زیر را در نظر گرفت:  $b+h =$  6 فرمول احتیاط پله b+h = ۴۶cm  $b - h = \text{12 cm}$  فرمول راحتی پله  $\mathsf{Y} \mathsf{h} + \mathsf{b} = \mathsf{F} \mathsf{Y} - \mathsf{F} \mathsf{S}$  cm مقررات ملي 64 -  $\mathsf{F}$  = 64 با توجه به فرمول های فوق اندازه کف پله با ارتفاع نسبت عکس دارد.

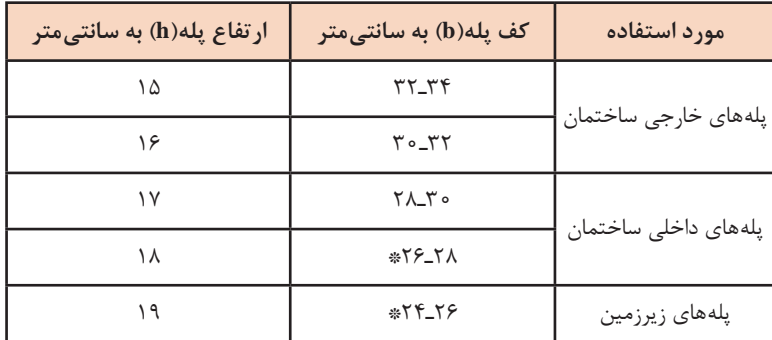

\*مطابق مبحث 4 مقررات ملي حداقل بعد كف پله 28 سانتيمتر ميباشد

**توضیح مورد شماره 2 )ارتفاع پله(:** اندازه ارتفاع پلۀ مناسب برای مکانهای مختلف: ارتفاع پلههای آزاد = 14 سانتیمتر ارتفاع پلههای سالن های اجتماعات وسینما = 16 سانتیمتر ارتفاع پلههای مدارس= 16ـ 17 سانتیمتر ارتفاع پلههای منازل = 17ـ 19 سانتیمتر سایر پلههای فرعی = 20 سانتیمتر

**دستورالعمل ترسیم برش انواع پله در برنامه اتوکد**

براي ترسيم برش پله زیر ابتدا ترازهايي كه پله آنها را بههم وصل مي كند رسم ميشود. چنانچه ارتفاع به تعداد پله قابل تقسيم باشد با رسم يك پله به تعداد الزم از آن كپي ميگردد.

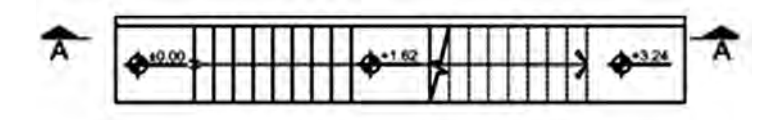

اگر قابل تقسيم نباشد خط و اصل شروع و پايان پله را رسم و آن را با دستور Divide به تعداد پلههاي دو تراز تقسيم و از روي آن يك پله را ترسيم و مابقي پلهها كپي ميشود.

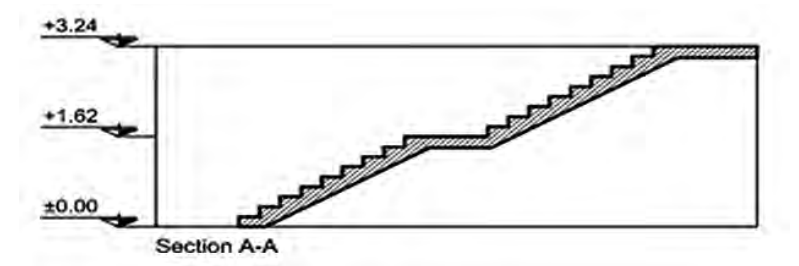

**مراحل ترسیم برش انواع ديگر پله**  با توجه به دستورالعمل در مرحله قبل و همچنين نماي هر بازو و محل برش ميتوانيد برش هر نوع پلهاي را رسم كرد.

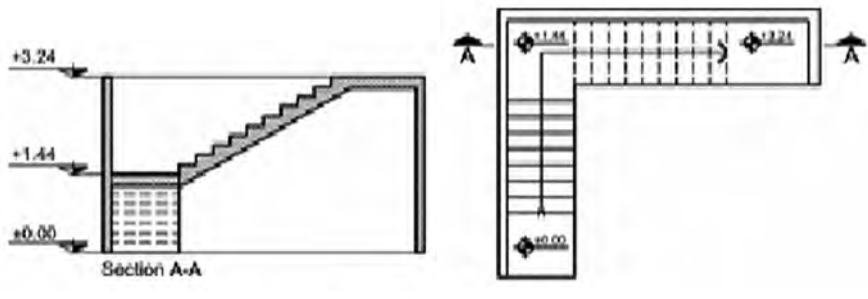

**برش پله 1/4 گردش**

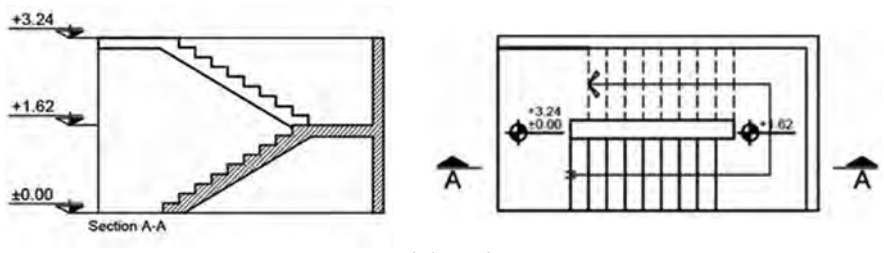

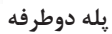

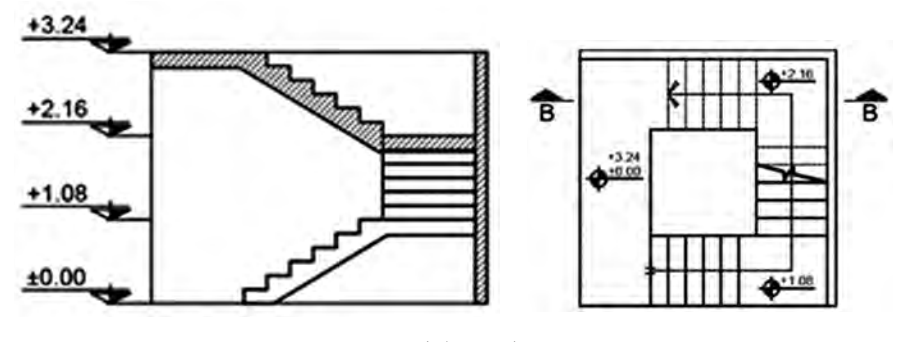

**پله سه طرفه**

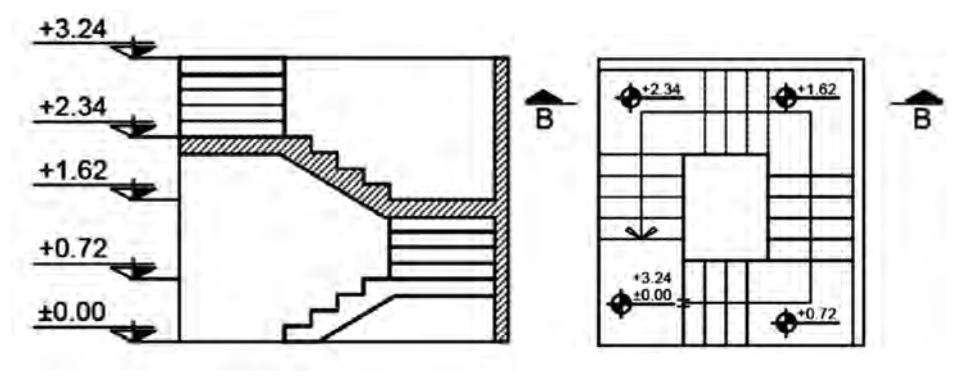

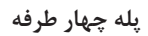

**ّ پودمان اول: نقشهکشی معماری )فاز یک(**

**انواع پلهها از نظر شکل ظاهری**  نمونه سؤالی که هنرآموز میتواند از آن استفاده نماید. **1** هر شکل مربوط به کدام نوع پله است؟

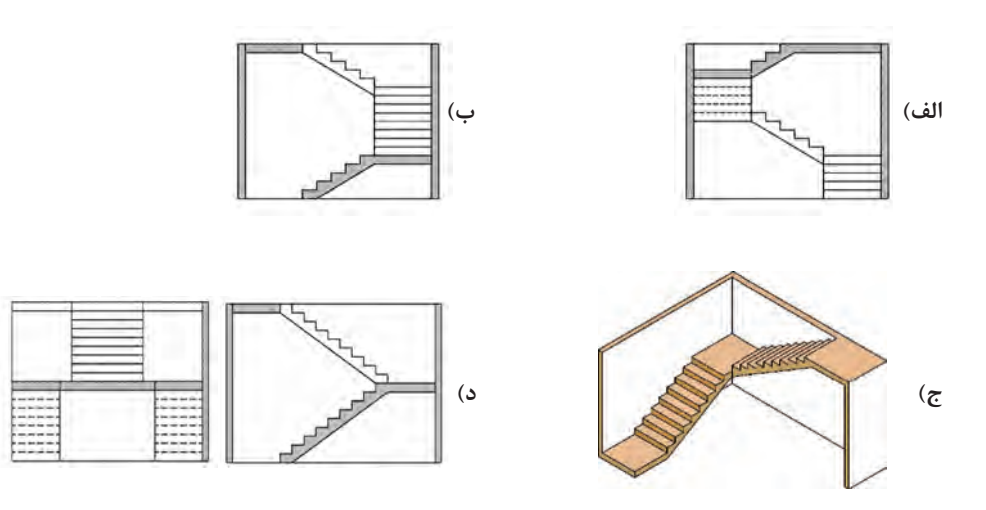

**پاسخ:**  الف( پلۀ چهارطرفه ب( پلۀ سه طرفه با سه بازو و دو پاگرد ج) پله L شکل با پاگرد در ده) پلۀ دو طرفه با سه بازو و پاگرد وسط

**2** هریک از پالنهای زیر مربوط به کدام نوع پله میباشد؟

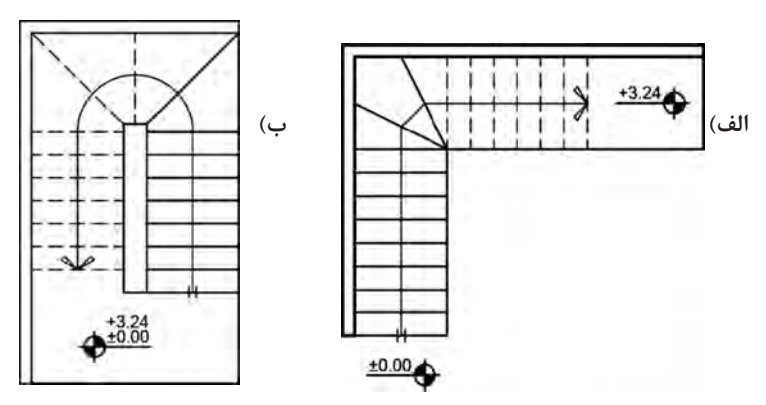

**پاسخ:**  الف) پله L شکل بدون پاگرد وسط ب( پ) پله دوطرفه بدون پاگرد

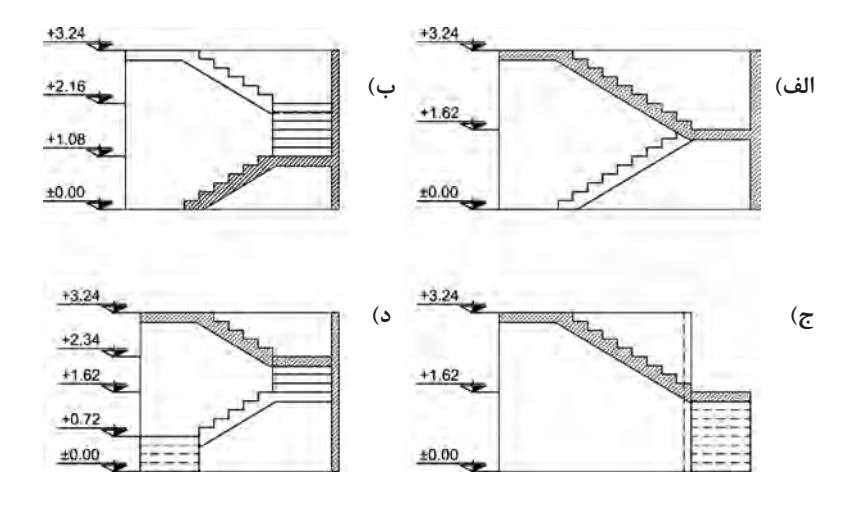

**3** برشهای مشخص شده در شکلهای زیر مربوط به کدام نوع پله میباشد؟

**پاسخ:** الف) پله دو طرفه با دوبازو و پاگرد بر به پله سه طرفه ج) پله T شکل د( پله چهارطرفه

**پاسخ سؤاالت تئوری: جواب :1** برای ارتباط بین دو سطحی که اختالف ارتفاع دارند از امکانات زیر میتوان استفاده کرد: 1ـ پله 2ـ رامپ 3ـ آسانسور **جواب :2** به منظور دسترسی به سطوحی که در یک تراز قرار نگرفتهاند معموالً از پله استفاده میشود. **جواب :3** کف پله، ارتفاع پله، پیشانی پله، گونه پله، عرض پله، شیار کف پله، آبچکان پله **جواب :4** الف( پیشانی پله ب) گونه پله **ّ پودمان اول: نقشهکشی معماری )فاز یک(**

پ( عرض پله ت) ۲۸ سانتی متر ث( 100 سانتیمتر و 120 سانتیمتر ج) حجم پله **جواب :5** اندازه عرض پله بسته به عملکرد و تعداد استفادهکنندگان از آن میتواند متغیر باشد. ج**واب ۶**: ارتفاع پله باید به میزانی باشد که مجموع اندازه کف پله و دو برابر ارتفاع آن بین 63 تا 64 سانتیمتر باشد. **جواب :7** چشم پله: فاصلۀ بین دو ردیف پله را»چشم پله« میگویند. پاگرد: سطحی است که شخص پس از پیمودن یک ردیف پله برآن قدم میگذارد. از پاگرد به منظور استراحت و گاهی برای تغییردادن جهت حرکت استفاده میشود. طول پله: مجموع کف پلههای یک ردیف پله، »طول پله« میگویند. ج**واب ٨:** الف) جهت نمایش دادن جهت حرکت پلهها ب( 220 سانتیمتر پ) جلوگیری از لغزش ت) ۱۷ سانتی متر ث) چشم پله ج) ۳۶۰ سانتی متر

**سؤاالت تکمیلی چهارگزینهای**

**1** کدام گزینه مقطع صحیحی برای پله روبه رو میباشد؟

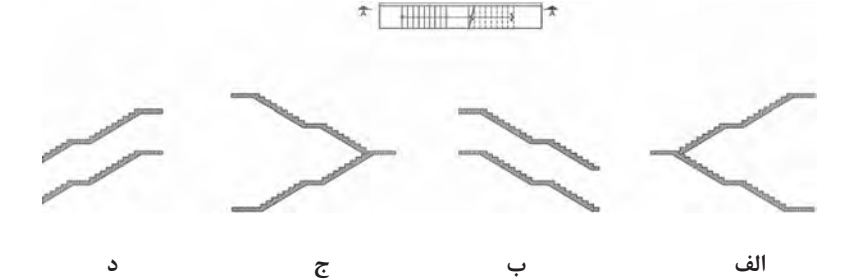

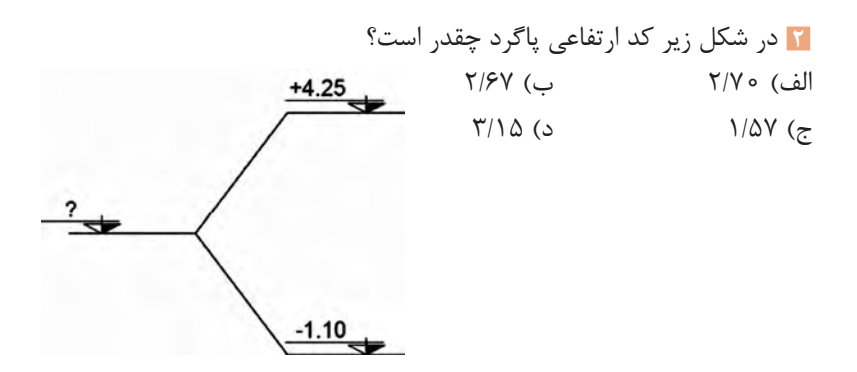

**3** با توجه به پالن روبه رو دیاگرام صحیح باالرفتن از پله کدام است؟

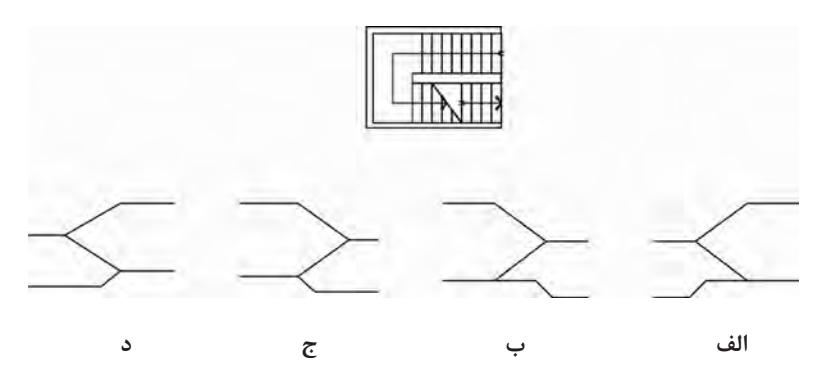

**4** پاسخ صحیح برش B   ـ B با توجه به پالن کدام گزینه است؟

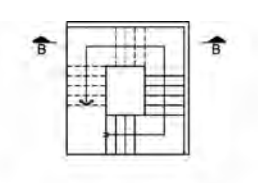

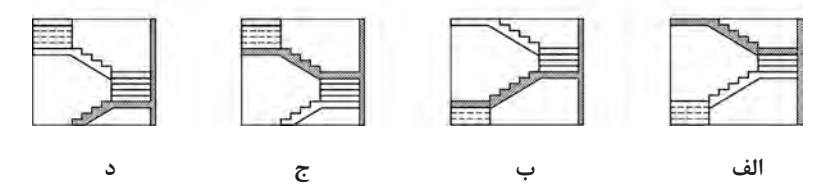

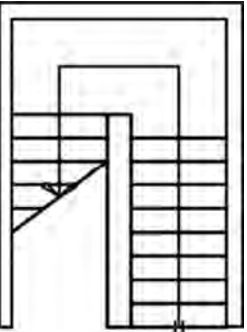

**5** در یک ساختمان پنج طبقه، دستگاه پله مقابل متعلق به کدام طبقه است؟ الف( پائینترین طبقه ب( یکی از طبقات میانی ج( تمامی طبقات د( باالترین طبقه

**پاسخ سؤاالت تکمیلی چهارگزینهای:** 1ـ جواب: گزینه د 2ـ جواب: گزینه ب 3ـ جواب: گزینه د 4ـ جواب: گزینه ج 5ـ جواب:گزینه الف **جواب تمرین عملی شماره 1**

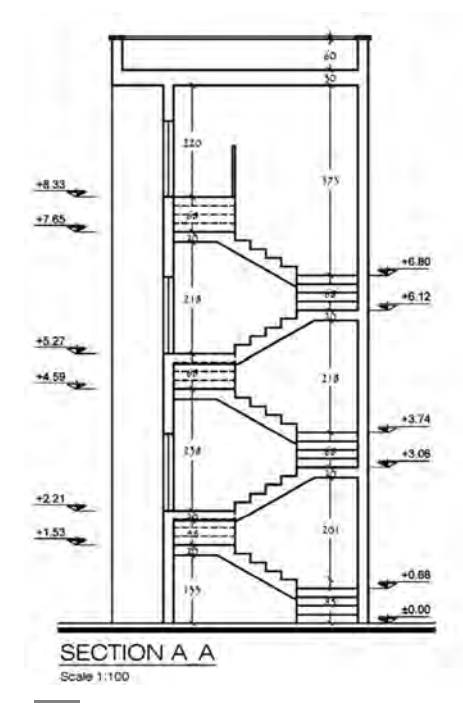

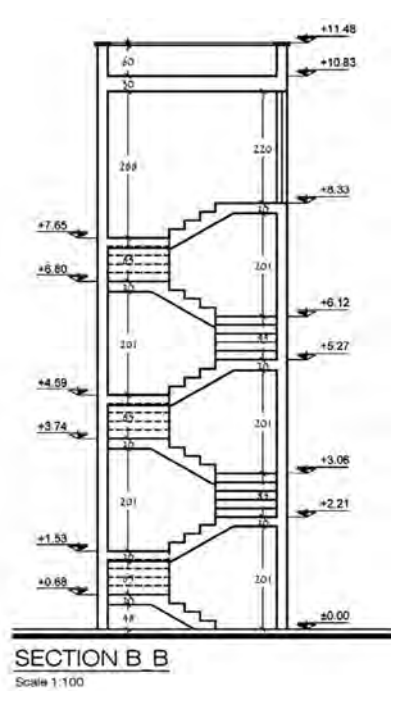

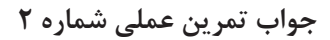

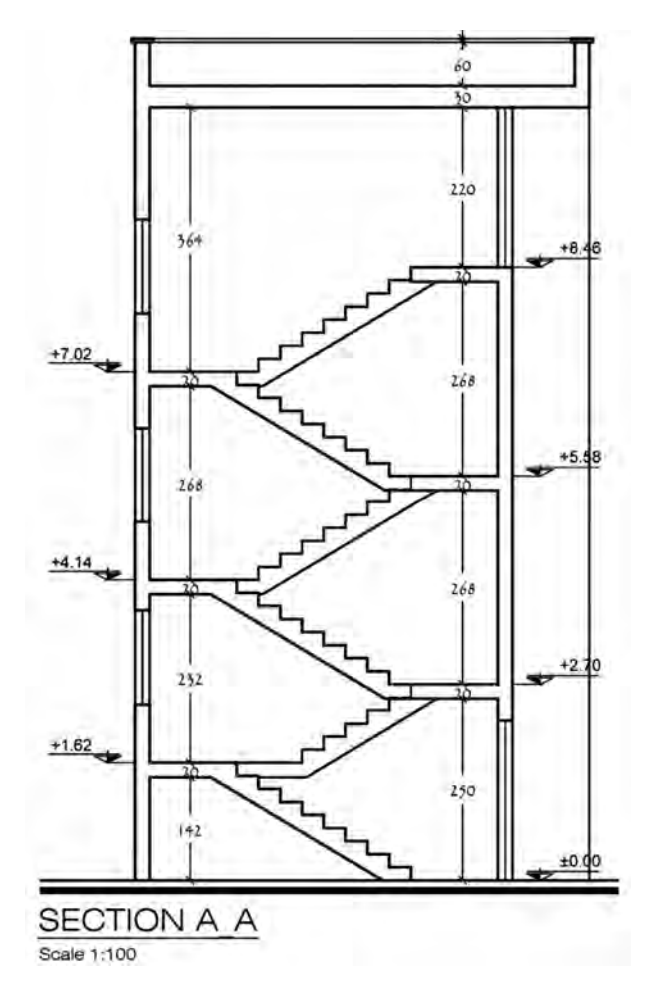

**محاسبات ترسیم رمپ در برش** 

**مسئله نمونه:** طول داخلی و خارجی رمپ را با مشخصات زیر محاسبه نمایید. کف حیاط ±0.00 کف تمام شده زیر زمین: m-1.60 کف تمام شده همکف: +1.20 ضخامت سقف 25 سانتیمتر شیب %10 ارتفاع درب پارکینگ: 1/8متر

**پاسخ پرسشها: جواب 1ـ** رمپ سطح شیبدار که دو یا چند صفحه واقع در ترازهای مختلف را به هم متصل میکند. \_\_\_\_\_\_\_\_\_\_\_\_\_\_\_\_\_ )طول رمپ( طول افقی **جواب 2ـ**  شیب رمپ = 100 × )ارتفاع رمپ( طول عمودی

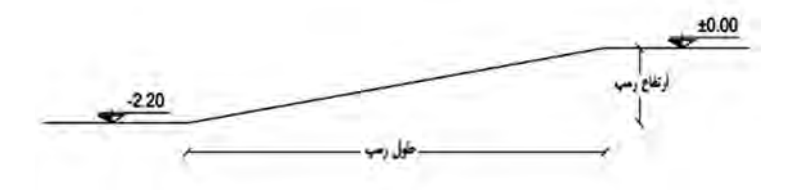

**جواب 3ـ** مستقیم، مدور، یک طرفه و دوطرفه **جواب 4ـ** الف( رامپ با شیب کم، ب( رامپ با شیب متوسط، ج( رامپ با شیب زیاد **جواب 5 ـ** الف( %10 و%15 ب( 6 متر و 3 متر پ( 3/5 متر و 5 متر **جواب 6 ـ** الف( 3/65 متر ب( 15 درصد پ( 1/80 تا 2/20 متر **جواب 7ـ** معموالً رمپ یا در داخل ساختمان قرار میگیرد که به آن »رامپ داخلی» و یا در خارج ساختمان قرار دارد که به آن «رامپ خارجی» و اگر بخشی از رامپ در داخل و بخشی در خارج ساختمان قرار داشته باشد آن را رامپ » داخلی ـ خارجی« مینامند. **پاسخ تمرین عملی شماره :8 جواب 1ـ** ارتفاع کل کف تا کف =+3/00 متر ضخامت سقف =+0/40 متر ارتفاع کف زیرزمین تا زیر سقف =+2/60 متر محاسبه اختالف ارتفاع کف زیرزمین تا زیر در پارکینگ )ارتفاع رمپ( ارتفاع کف زیرزمین تا زیر سقف - ارتفاع در پارکینگ = اختالف ارتفاع کف زیرزمین تا زیر در پارکینگ  $Y/S = 1/\Lambda = 0/Y9$ ارتفاع عمودی رمپ= 1/55 متر = )1/40 -( - 0/15 شیب کلی رمپ = 15 درصد

**محاسبه طول رمپ داخلی 2X**

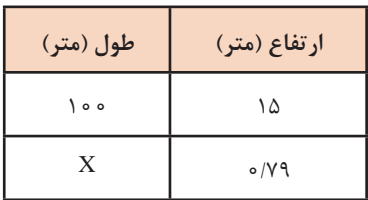

$$
\frac{(\circ .\forall \lambda \times (\circ \circ)}{\lambda \circ \lambda} = 0.19
$$

**محاسبه طول کل رمپ**

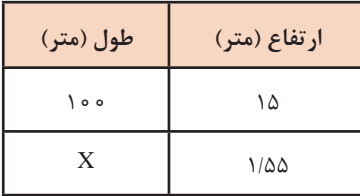

$$
\frac{(1.00\times100)}{10} = 10.77
$$

محاسبه طول رمپ خارجی طول کلی رمپ - طول رمپ داخلی= طول رمپ بیرونی 5/07 = 5/26 10/33- **توجه:** در اين مسئله بايد كد ارتفاعي همكف به 1/60 + تغيير يابد **جواب :2**

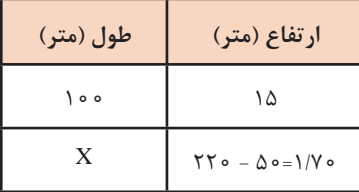

$$
\frac{(1.19 \times 100)}{10} = 11.14
$$

 $|17|$ 

**جواب :3**

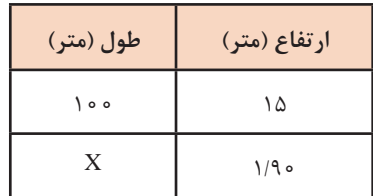

$$
\frac{(1.9 \times 100)}{10} = 17.99
$$

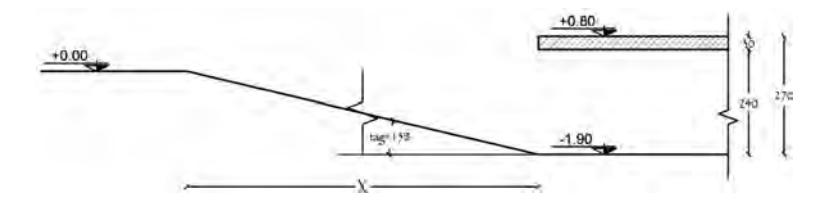

**جواب :4**

**محاسبه طول کل رامپ**

| طول (متر) | ارتفاع (متر)     |
|-----------|------------------|
| $\circ$   | ۱۲               |
| X         | $1/\circ \Delta$ |

$$
\frac{(1.00\times100)}{17} = \lambda.90
$$

**آسانسور**

**پاسخ پرسشها: جواب 1ـ** چاه، چاهک، کابین، درهای طبقات، در کابین، ریلهای راهنما، وزنه تعادل **جواب 2ـ** به طورکلی ابعاد اتاقک آسانسور بستگی به ظرفیت آن دارد.

**جواب 3ـ** الف( 45 متر ب( بزرگتر از عمق کابین **جواب 4ـ** طراح باید محل قرارگیری آسانسور در ساختمان را با توجه به معیارهای سهولت دسترسی، سهولت رفت و آمد مسافران و هدایت آنها به سمت آسانسور تعیین نماید، بهگونهای که آسانسور در مرکز حرکتی و ترافیکی ساختمان قرار گرفته و بتوان با کمترین حرکت و جابهجایی مسافر و بار، از نقاط مختلف ساختمان به آن دسترسی پیدا کرد. ورود و خروج افراد از آسانسور به طبقات و بالعکس باید بهراحتی و بدون تداخل حرکتی صورت بگیرد و فضای کافی جهت انتظار و در ورودی و خروجی در نظر گرفته شود. **جواب 5 ـ** الف( چاهک ب( ریلهای راهنما ج( کابین **جواب 6 ـ** موتور گیربکس یا سیستم محرکه آسانسور، تابلو کنترل **جواب 7ـ** خیر **جواب 8 ـ** ساده، جمعکن رو به پایین، جمعکن رو به باال،جمعکن انتخابی، فراخوانی گروهی **جواب 9ـ** در ساختمانهای بیشتر از 4 طبقه با حداکثر طول مسیر حرکت بیشتر از 10/50 متر )کف ورودی اصلی تا کف آخرین توقف( تعبیه آسانسور الزامی است. **جواب 10ـ** فراخوانی گروهی

**پالن موقعیت**

## **اطالعات تکمیلی**

جی آی اس )GIS )یک سیستم الکترونیک برای کسب اطالعات جغرافیایی است. جی آی اس (Geographic information system) سیستمی است که با بهرهگیری از آن، کلیه اطالعات جمعآوری شده به صورت الیهالیه تهیه شده و پس از تفکیک و کنترل دادهها کلیه اطالعات توصیفی و مکانی مورد نیاز وارد سیستم میشود. بدین وسیله عالوه بر دسترسی صحیح و سریع به دادههای موردنیاز در یک حجم وسیع، امکان ارائه و به تصویرکشیدن اطالعات مکانی و موضوعی در قالب نقشه، جدول و نمودار، ویرایش و بههنگام نمودن دادهها و نیز امکان استفاده از دادههای موجود در جهت اهداف مختلف و براساس نیازهای گوناگون کاربران

فراهم میگردد. برخی از فعالیتهایی که میتوان با استفاده از GIS در شهرداریها انجام داد: ـ تهيه نقشههاي 1:2000 شهري در محیط GIS ـ انتقال طرحهاي تفصيلي روي پالت نقشههاي 1:2000 در محیط GIS ـ الحاق كدهاي نوسازي به نقشهها ـ تهيه سيستم GIS امالك و مستغالت شهرداري جهت استفاده در مديريت آزادسازي ـ سازمان آتشنشاني ـ سيستم GIS كميسيون تقويم امالك ـ ايجاد پايگاه اطالعات مكاني پايه شهرداري )GeoDB)

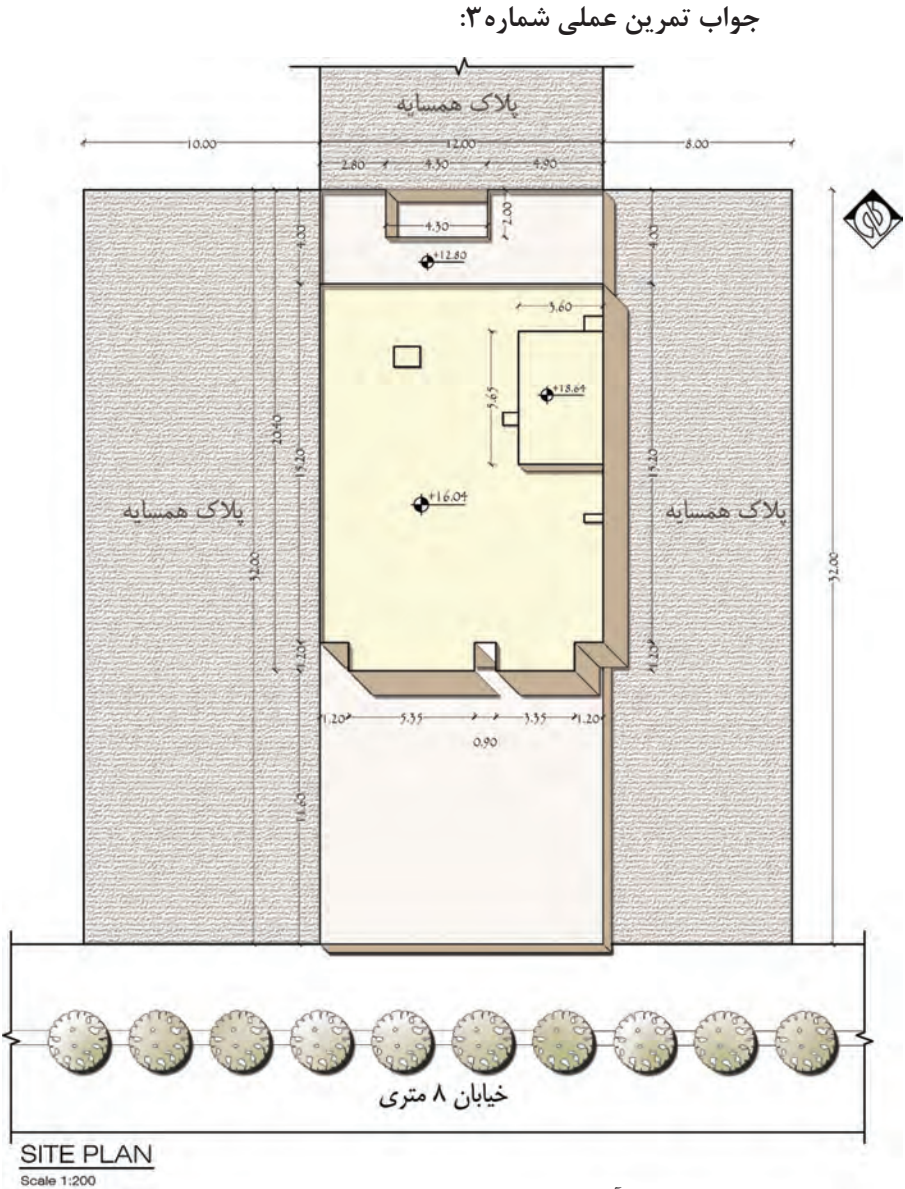

قابل توجه هنرآموزان محترم، نکات مهم در ترسیم پالن موقعیت: کاربریهای مجاور نوشته شود. موقعیت و اندازه مسیرهای سواره مشخص گردد. جهت شمال ترسیم شود. عنوان و مقیاس نقشه نوشته شود. نقشه بهطور کامل اندازهگذاری شود. سایههای پالن ترسیم گردد. موقعیت حیاط و فضاهای باز پالک مشخص گردد.

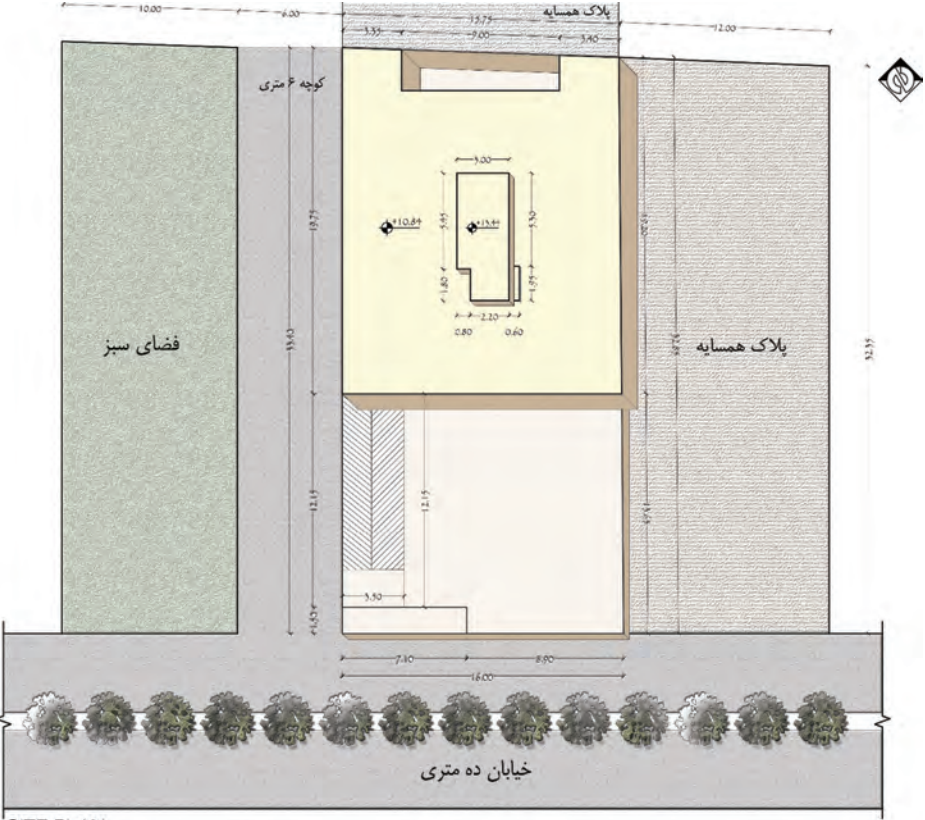

**جواب تمرین عملی شماره4**

**SITE PLAN** 

**جواب پرسش: جواب 1ـ** نمای باالی یک ساختمان که در آن موقعیتهای مختلف مانند دسترسیها، اختالف سطوح و کاربریها مشخص میشود را **پالن موقعیت** می نامند. **جواب 2ـ** الف( موقعیت ساختمان درزمین، ب( موقعیت ساختمان درشهرک، ج) موقعیت زمین در محله و منطقه، د) موقعیت زمین در شهر، استان وکشور **جواب 3ـ** ساختمان جنوبی، ساختمان شمالی، ساختمان شرقی، ساختمان غربی. **جواب 4ـ** خیابانهای اطراف، نورگیرها، حیاط، عوارض، اختالف سطوح روی بام، مانند خرپشته، سقف، نورگیر و داکتهای تأسیساتی.

**جواب 5ـ** 1/200 **جواب 6 ـ** پالن موقعیت **جواب 7ـ** Plan Site **جواب 8 ـ** ساختمان شمالی **جواب :9** طول مجاز ساخت: متر 12 = 20 × 6 0. زیربنای مجاز با تراکم 60 درصد: 180=15×12

**دستورالعمل ترسیم پالن در برنامه اتوکد**

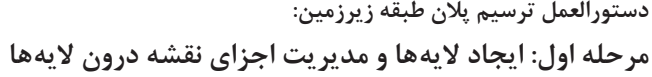

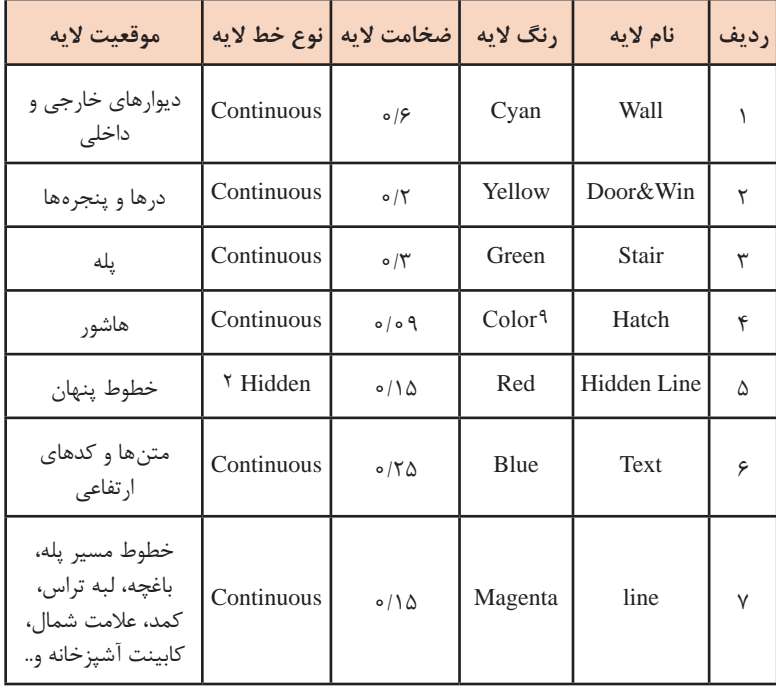

برنامه اتوکد برای کاربران خود این امکان را ایجاد کرده است که بتوان اجزای مشابه از ترسیمات نقشهها را در داخل الیههای مختلفی از فایل ذخیره نمود تا بخشهای مشابه نقشه به سادگی تفکیک شده و در دسترس قرار گیرند. لذا قبل از ترسیم پالن باید الیهها را مطابق با جدول الیهبندی ایجاد کنید. برای این کار از منوی Format دستور Layer انتخاب شود یا در نوار ابزار Layers بر روی دکمه کلیک کنید. در جدول Manager Properties Layer با استفاده از دکمه <del>رو</del> می توانید لایههای جدید را بسازید. قبل از اینکه جدول لایه را ببندید الیه Wall را جاری کنید، الیهای که جاری باشد ترسیمات در آن قرار میگیرند. برای جاری کردن، بر روی دکمه کلیک کرده و الیه Wall را انتخاب کنید. این بدان معناست که پس از خروج از جدول الیهبندی و اجرای رسم در صفحه ترسیم، شکلهایی که ایجاد میشوند در الیه Wall قرار میگیرند.

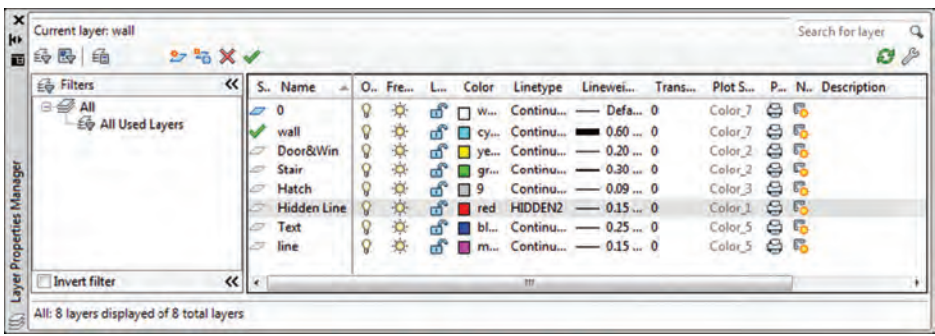

**تغییر دادن نوع خطوط در جدول الیهها:** مطابق با جدول الیهبندی نوع خط الیه HiddenLine به صورت 2Hidden میباشد. برای تغییر نوع خط در جدول الیهها بر روی عبارت Continuous در بخش Linetype کلیک کنید تا پنجره Linetype Select باز شود. مالحظه میشود که در حال حاضر تنها یک نوع خط وجود دارد. بر روی دکمه Load کلیک کنید و در جدول باز شده نوع خط مورد نظر که همان 2Hidden است را انتخاب کنید و و دکمه Ok را بزنید. بدین ترتیب خط مورد نظر در محیط برنامه بارگزاری میشود.

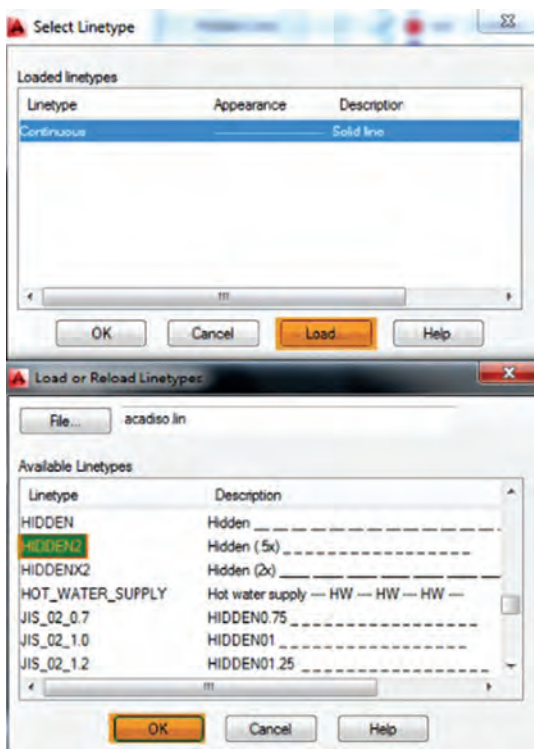

**مرحله دوم: ترسیم دیوارهای خارجی و داخلی پالن طبقه زیرزمین** ابتدا خطوط دورتادور پالن را با دستور Line ترسیم کرده و با استفاده از دستور Offset یا کپیهای موازی به اندازه 20 سانتیمتر به سمت داخل پالن کپی کنید. همچنین میتوان از دستور Rectangle استفاده کنید و یک مستطیل به ابعاد داده شده ترسیم کرده و سپس از آن Offset با فاصله20 سانتیمتر تهیه کنید. در این صورت در محل تقاطع دیوارها خطوط اضافه وجود ندارد.دیوارهای داخلی را هم با توجه به اندازههای داده شده با دستور Offset ترسیم کنید. با استفاده از دستور اصالح لبهها یا Trim بخشهای اضافی میان دیوارها و تقاطعها را تصحیح نمایید. کلیه دیوارهای اضافه را هم با دستور Delete , Erase پاک کنید. **ّ پودمان اول: نقشهکشی معماری )فاز یک(**

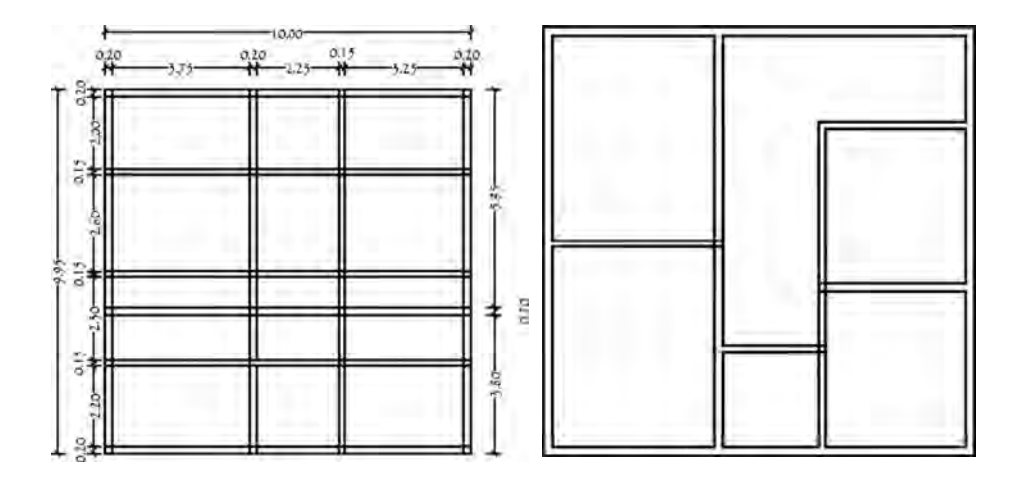

**مرحله سوم: ویرایش دیوارها و پاک کردن خطوط در محل قرارگیری درها و پنجرهها** 

از دستور Offset استفاده کنید و محل درها و پنجرهها را در پالن ترسیم کنید و سپس اضافات خطوط را با دستور Trim ازبین ببرید.

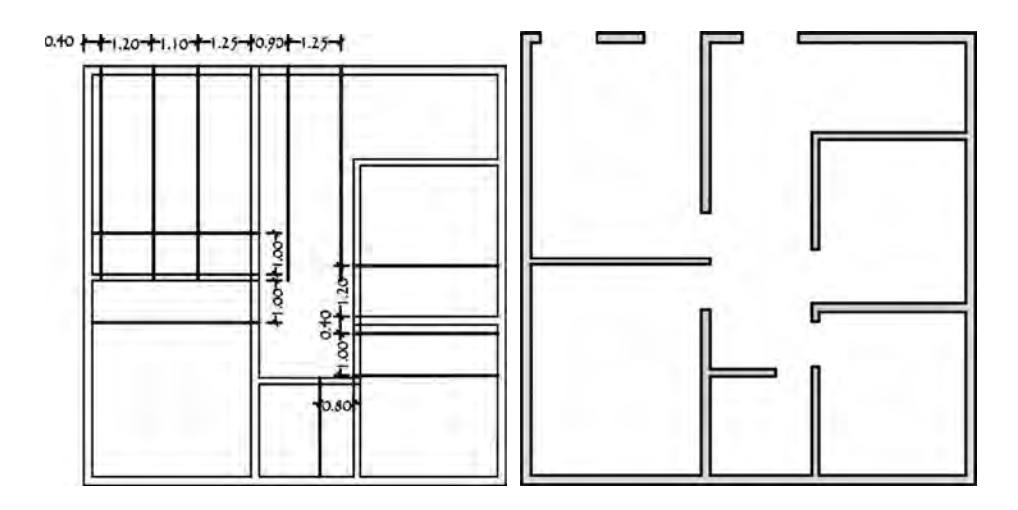

**مرحله چهارم: ترسیم دستگاه پله** ابتدا الیه Stair را فعال کرده و با استفاده از دستور Offset دیوارهای اطراف پله را به اندازه 120 سانتیمتر کپی کنید تا خط پاگردها بهدست آید. سپس خطوط کف

پلهها را با همین دستور و درنظر گرفتن cm30 =Distance ترسیم کنید. سپس با دستور Trim کلیه خطوط اضافی و محل تقاطعها را پاک کنید. جهت ترسیم خط مسیر پله در بخش گیرههای شی یا Osnap گزینه Midpoint را فعال کنید و با دستور line خط مسیر پله را ترسیم کنید. خطوطی از پله که به صورت خطچین است را انتخاب کنید و در پانل Properties نوع خط را بر روی 2Hidden که قبالً آن را load کردهاید بگذارید.

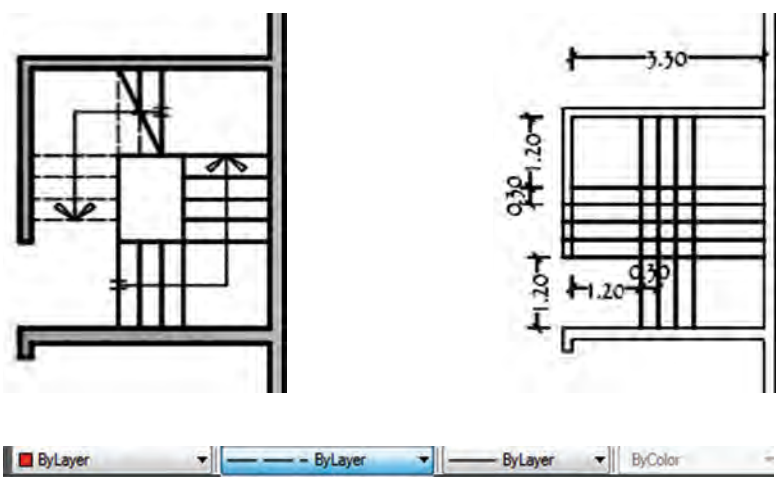

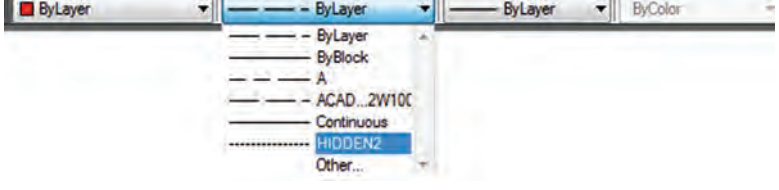

**مرحله پنجم: ترسیم درها و پنجرهها ترسیم پنجره:** دقت کنید قبل از ترسیم پنجرهها باید کلیه خطوط دیوار در محل پنجره پاک شده باشد که با دستور Trim میتوانید این کار را انجام دهید. برای ترسیم پنجرهها ابتدا الیه مورد نظر را فعال کرده و با استفاده از دستور Line یکی از خطوط پنجره را ترسیم کنید. سپس با دستور Copy از خط ترسیم شده به تعداد مورد نیاز کپی کنید تا پنجره تکمیل گردد. جهت ترسیم بقیه پنجرهها میتوان از پنجره ترسیم شده در محلهای مورد نظر کپی تهیه کرد. در این حالت با توجه به طول پنجره ممکن است پنجره کپی شده در مکان جدید مناسب باشد یا طول آن کم و زیاد باشد. در صورتی که بخواهید طول آن را زیاد کنید می توانید از دستور Extend استفاده کنید و چنانچه بخواهید طول آن را کم کنید از دستور Trim استفاده کنید و خطوط اضافه که بعد از دیوار کنار پنجره قرار گرفتهاند را پاک کنید. **ترسیم درها:** ترسیم در فضای انباری )Storage) الیه Door را فعال کرده با استفاده از دستور Line خطوط چارچوب در را ترسیم کنید، سپس با دستور Arc و زیر دستور End , Center , Start کمان در را ترسیم کنید. سپس از مسیر مقابل Make/Block/Draw از در ترسیم شده یک فایل بلوک تهیه کنید.

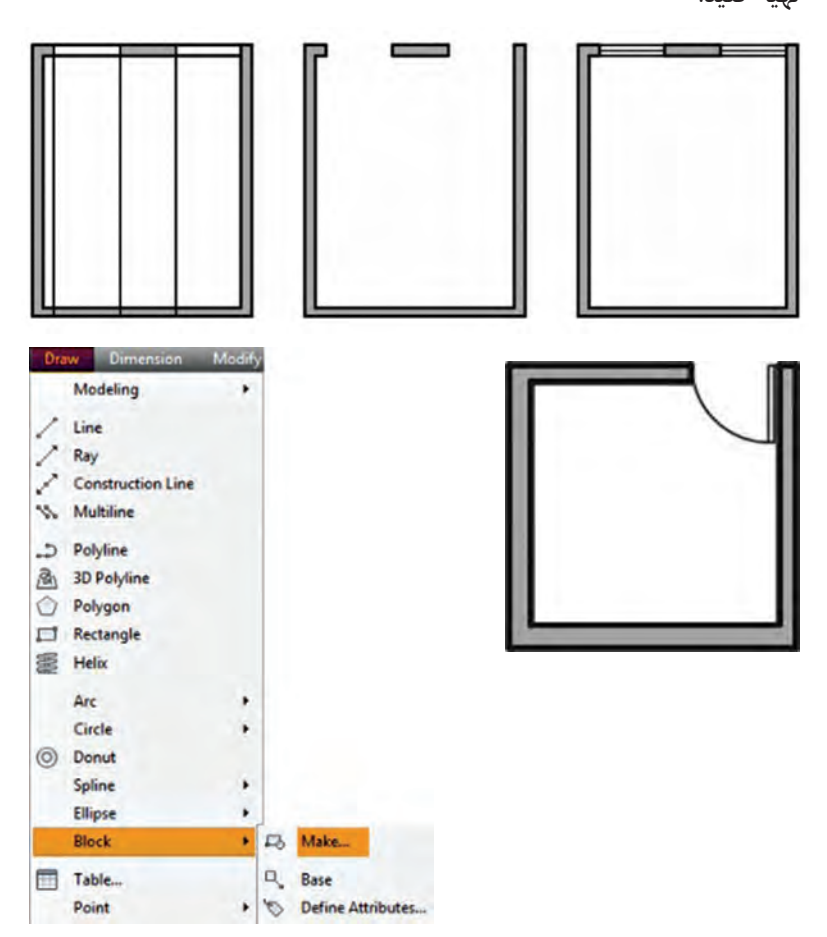

 $\Upsilon$ 

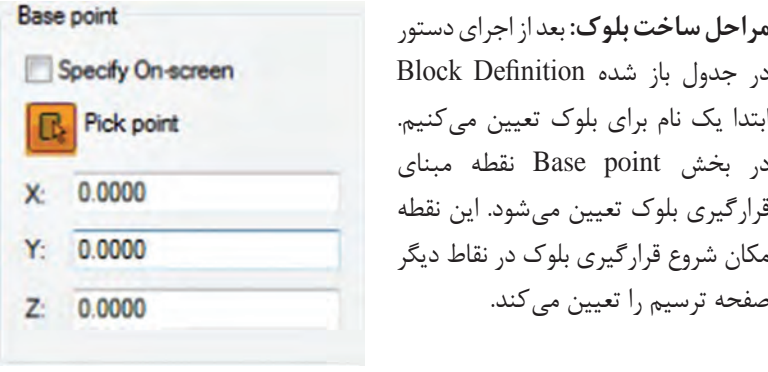

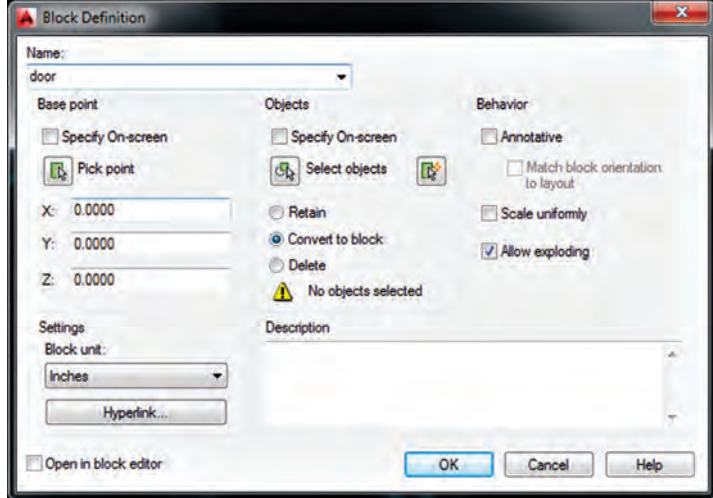

بر روی دکمه Pick point رفته موقتاً پنجره ناپدید میشود و به صفحه ترسیم برمیگردید. بر روی نقطه ابتدای کمان در به عنوان نقطه مبنا کلیک کنید. بعد از کلیک دوبار پنجره ساخت بلوک ظاهر میشود. در بخش Object شکلهایی که متعلق به این بلوک هستند تعیین میشوند. بر روی دکمه objects Select کلیک کنید تا دوباره پنجره ساخت بلوک ناپدید شود، آنگاه شکلهای متعلق به در یعنی خطوط و کمان را انتخاب کنید و دکمه Enter را بزنید تا مجدداً پنجره ظاهر شود. سه گزینه انتخابی وجود دارد که تعیین میکند پس از ساخت بلوک و خروج از فرمان، شکل انتخاب شده چه تغییری داشته باشد.

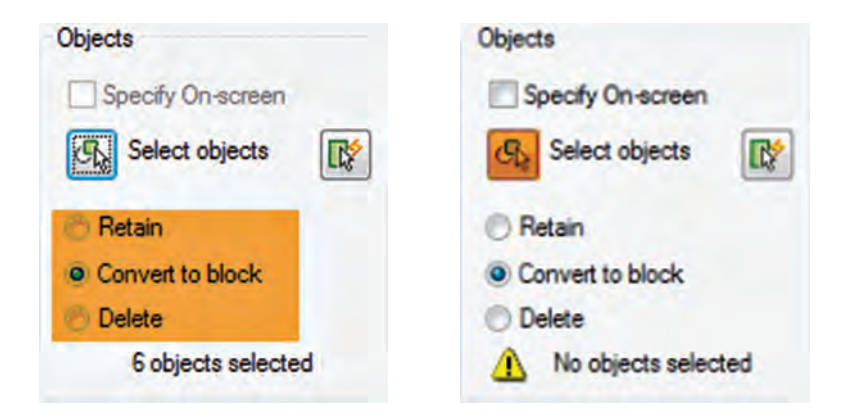

**Retain:** با انتخاب این گزینه شکل انتخاب شده به همین صورت در صفحه ترسیم باقی میماند و هیچ تغییری نمی کند. **Convert to block: این گزینه شکل انتخاب شده را به یک بلوک تبدیل م***ی ک***ند. Delete:** با این گزینه شکل انتخاب شده حذف میشود. گزینه Retain را انتخاب کنید تا پس از ساخت بلوک شکلهای انتخابی در صفحه ترسیم به همان حالت قبلی باقی بماند. در پنجره کشویی Unit Block واحد اندازهگیری بلوک را تعیین کنید.

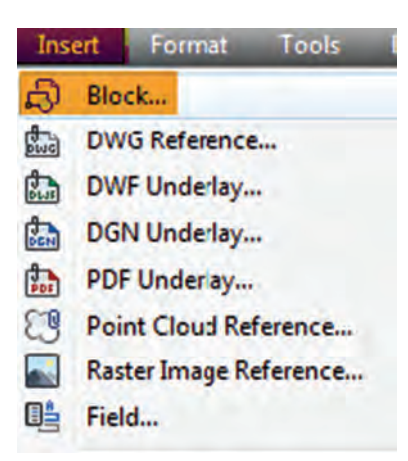

**فراخوانی بلوکها در صفحه ترسیم** اکنون الزم است تا از بلوک ساخته شده در بقیه بخشهای ترسیم استفاده شود. به منظور فراخوانی بلوک های ساخته شده از مسیر Block/Insert اقدام کنید. پنجره Insert به صورت مقابل باز میشود. در کادر name نام بلوک جدیدی که ساختهاید مشاهده میشود. در این پنجره سه مشخصه اصلی برای جایگذاری بلوک در صفحه ترسیم پرسیده میشود:

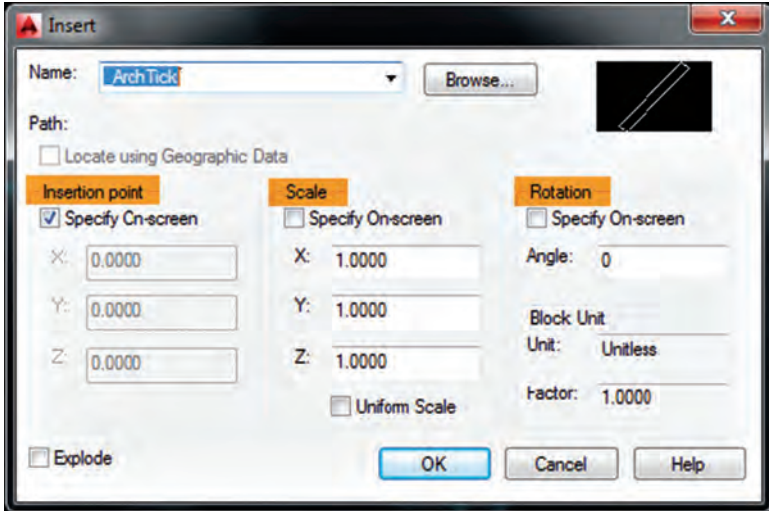

**Point Insert:** این مکان نقطهای است که باید نقطه مبنای بلوک که هنگام ساخت آن را تعیین کردهایم درآن مختصات قرار گیرد. **Scale:** در این بخش مقیاس قرارگیری بلوک در صفحه ترسیم تعیین میشود. اگر این عدد 1 داده شود بلوک بدون هیچگونه تغییری در صفحه ترسیم قرار میگیرد. **Rotation:** این عدد زاویه چرخش بلوک را روی صفحه ترسیم تنظیم میکند که چنانچه صفر وارد شود بلوک با همان زاویهای که ساخته شده است بر روی صفحه ترسیم قرار میگیرد. با توجه به اینکه در فضای اتاق ورزش نسبت به در فضای انباری 90 درجه چرخیده است هنگام فراخوانی بلوک به صفحه ترسیم زاویه را عدد -90 وارد کنید. درها را به ترتیب در صفحه ترسیم فراخوانی کنید و با استفاده از دستورات Scale Mirror , Rotate , آنها را به طرز صحیح جانمایی کنید.

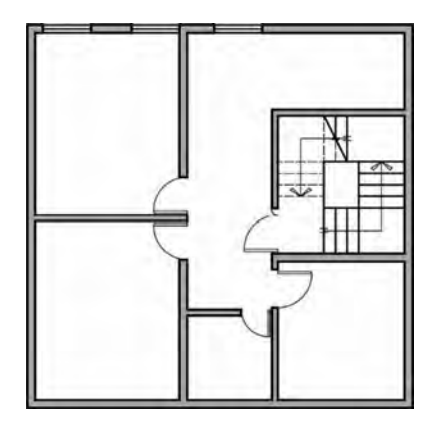

**مرحله ششم: ستونگذاری پالن**  یکی از خطوط آکس را با دستور Line ترسیم کنید و از آن به اندازه فاصله بین آکسها با استفاده از دستور Offset کپی تهیه کنید. این کار را جهت آکسهای طولی و عرضی جداگانه انجام دهید. با دستور Circle یکی از دایرههای خطوط آکس را به شعاع 1 سانتیمتر ترسیم کرده و از دایره مورد نظر در محلهای خط آکسها کپی تهیه کنید. سپس با دستور Multiline Text کلیه آکسها را نامگذاری کنید. یکی از ستونها را با دستور Rectangle به ابعاد 40 سانتیمتر ترسیم کنید. سپس با دستور Line خطوط آکس ستون را ترسیم کرده و با دستور Hatch درون ستون را هاشور بزنید و از ستون ترسیم شده یک فایل بلوک تهیه کرده و آن را در صفحه ترسیم در محل تقاطع آکسهای افقی و عمودی فراخوانی کنید. در پایان فاصله بین خطوط آکس را با دستور Dimention اندازهگذاری کنید.

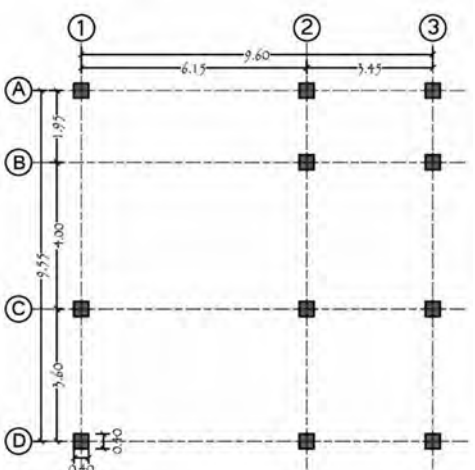

**نکته مهم:** از آنجایی که باید پالن آکسبندی و ستونگذاری ترسیم شده را در تمام پالنهای ساختمان کپی کرد لذا جهت باالرفتن سرعت کار حتماً از پالن ترسیم شده یک فایل بلوک تهیه کنید.

**مرحله هفتم: فراخوانی فایل بلوک پالن ستونگذاری و آکسبندی، متننویسی و ترسیم کد ارتفاعی** با استفاده از دستور Block/Insert بلوک ساخته شده از پالن ستونگذاری را در صفحه ترسیم فراخوانی کرده و آن را در محل مورد نظر بر روی پالن قرار دهید. الیه ext را فعال کرده و کلیه متنهای درون پالن را با فرمان Text Multiline تایپ کنید. کد ارتفاعی پالن را هم با استفاده از دستورات Text , Cicle , Line ترسیم کنید.

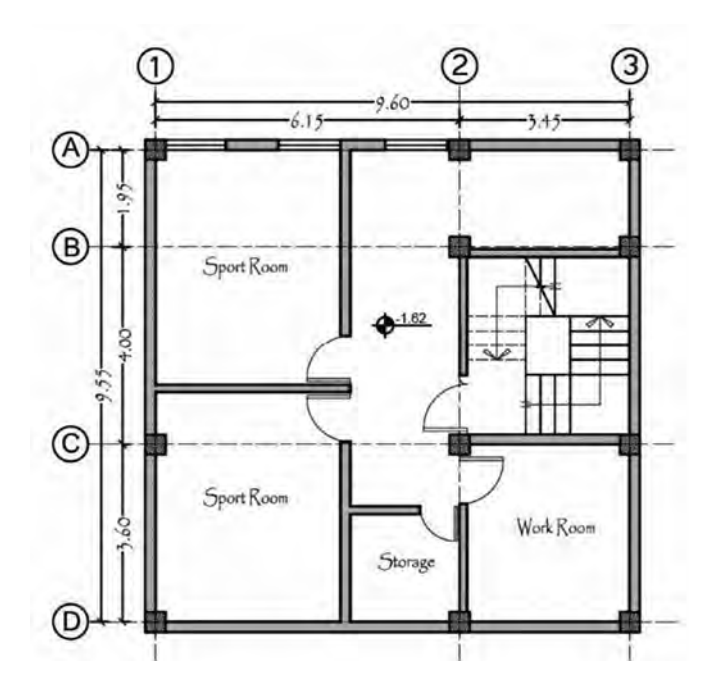

**مرحله هشتم: ترسیم خطوط پنهان )خطوط ندید(** الیه Line Hidden را فعال کرده سپس با دستورات polyline , Line کلیه خطوط پنهان را مطابق پالن ترسیم کنید. با استفاده از دستور Ltscale = Scale Type Line و تغییر دادن عدد آن میتوانید فاصله بین خطوط خط چین را تنظیم کنید. پیش فرض این دستور بر روی عدد یک میباشد.

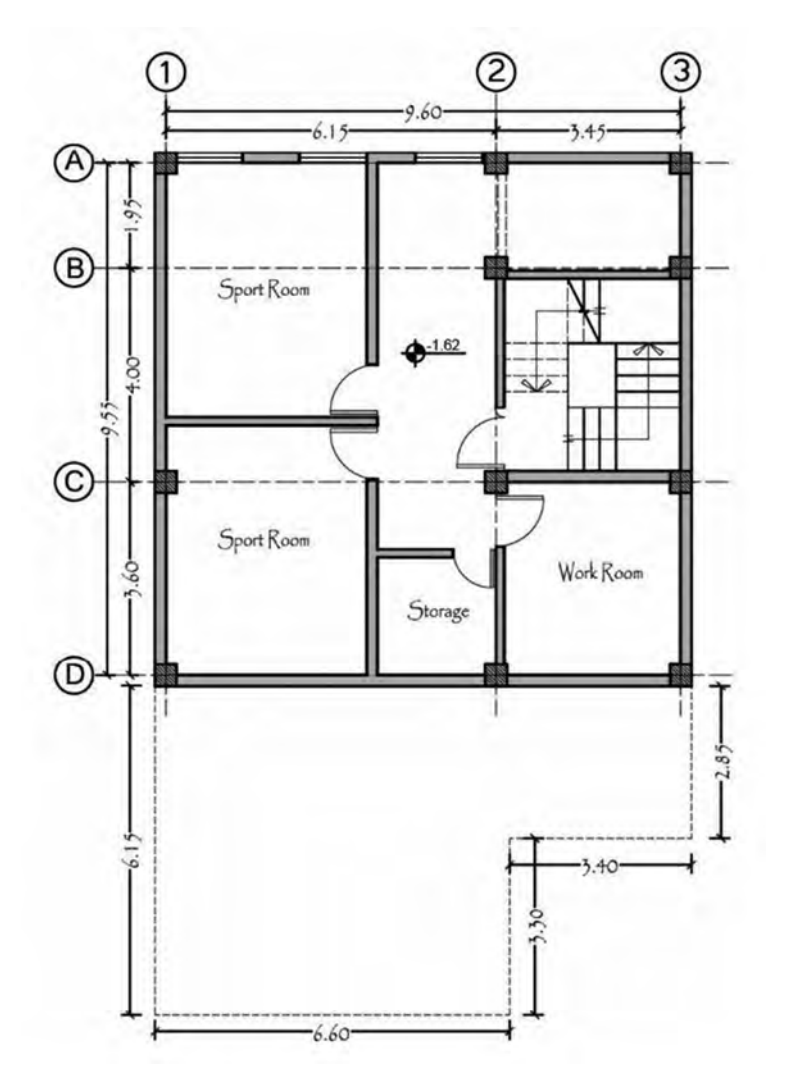

**مرحله نهم: نوشتن عنوان نقشه، ترسیم جهت شمال و خطوط برش**  با دستور Text Multiline عنوان نقشه را تایپ کنید. جهت شمال را با فرم دلخواه ترسیم کنید و با دستور Line خطوط برش روی پالن را هم ترسیم کنید. نوع خطوط برش را از پانل Properties بر روی حالت Center بگذارید.

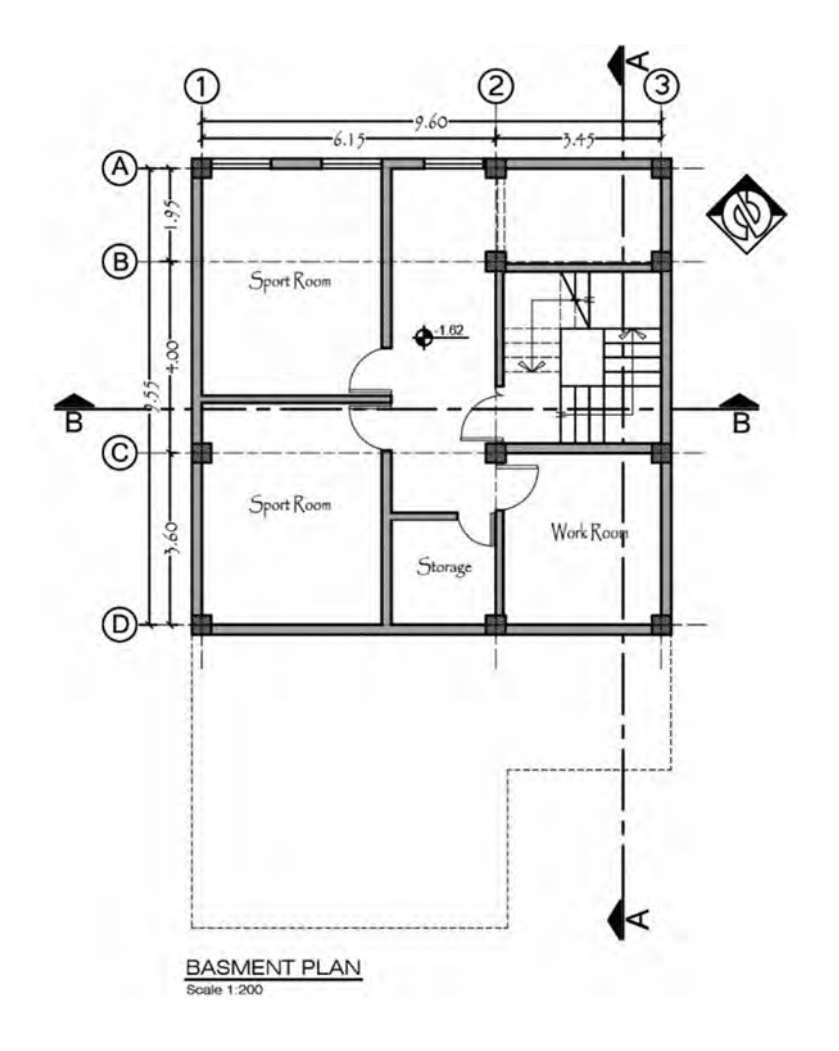

**دستورالعمل ترسیم پالن طبقه همکف**

**مرحله اول:** جهت باالرفتن سرعت کار به جای اینکه این پالن از اول ترسیم شود عناصر مشترک پالن که معموالً خطوط دورتادور و دستگاه پله میباشند را از روی پالن زیرزمین ترسیم شده کپی کنید. چون الیههای خطوط انتخاب شده متفاوت است همه خطوط را انتخاب کنید وآن را در الیه Wall قرار دهید.

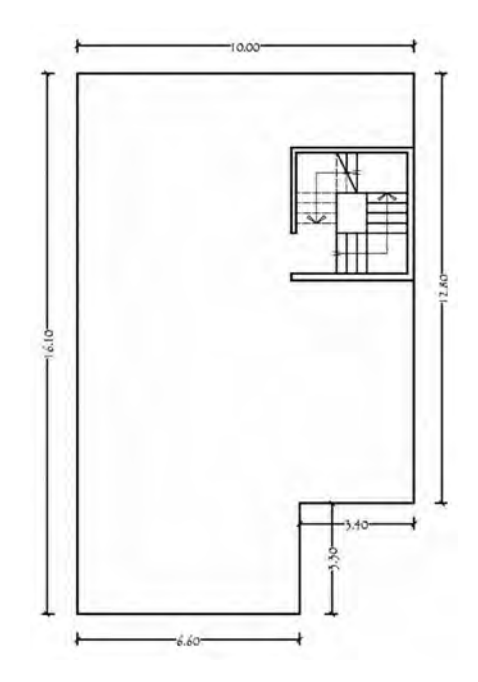

**مرحله دوم:** همانند پالن قبل با استفاده از دستور Offset کلیه دیوارهای داخلی، محل درها و پنجرهها را ترسیم کرده و با دستور Trim یا اصالح لبهها محلهای تقاطع دیوارها، محل درها، پنجرهها و دیوارهای اضافی را پاک کنید. سپس با دستورات Copy , Line پنجرهها را ترسیم کنید و از طریق Block/Insert، درساخته شده در مرحله قبل را در مکانهای مورد نظر پالن طبقه همکف فراخوانی کنید.

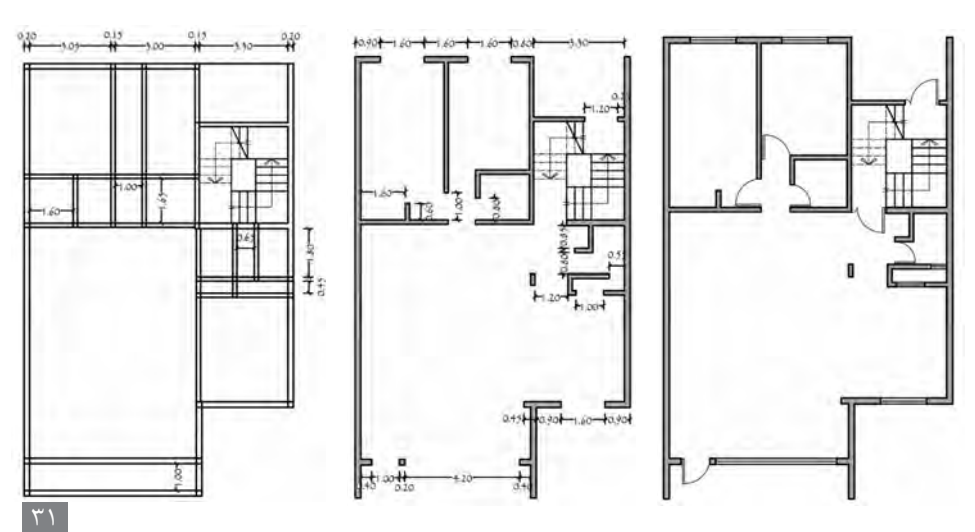

**مرحله سوم:** پالن ستونگذاری را از روی پالن طبقه زیرزمین انتخاب کرده و با استفاده از دستور Copy آن را در پالن جدید کپی کنید. همچنین با توجه به اینکه در مرحله قبل از پالن ستونگذاری و آکسبندی یک فایل بلوک تهیه کردید میتوانید با دستور Block/Insert، پالن مورد نظر را در صفحه ترسیم مجدداً فراخوانی کنید. با توجه به اینکه پالن طبقه همکف دو ردیف ستون بیشتر دارد لذا باید فایل بلوک را ویرایش کنید و دو ردیف ستون را اضافه کنید.

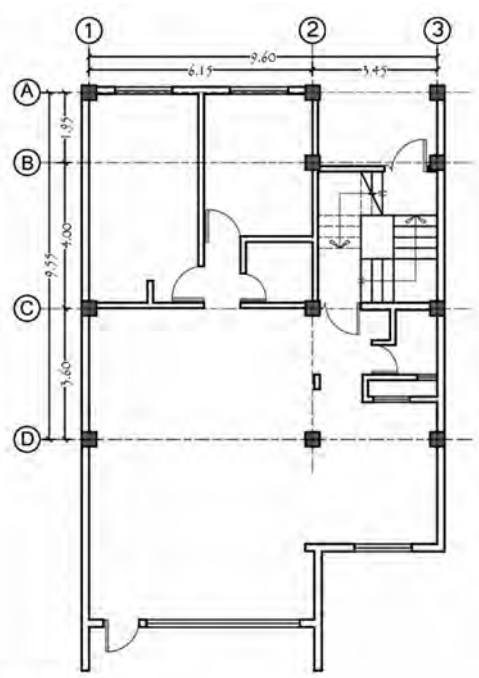

جهت ویرایش بلوک پالن ستونگذاری و آکسبندی مراحل زیر را انجام دهید: 1ـ بر روی بلوک مورد نظر دوبار کلیک کنید تا جدول Definition Block Edit باز شود. به صورت پیش فرض نام بلوک انتخاب شده است، بر روی دکمه Ok کلیک کنید. بعد از زدن دکمه Ok وارد محیط Editor Block شده و کلیه تغییرات را بر روی پالن ستونگذاری انجام دهید. )دو ردیف ستون و آکس را اضافه کرده و اندازهگذاری پالن را هم ویرایش کنید.( بعد از ترسیم کلیه تغییرات، بر روی Editor Block Close کلیک کرده و در پیغام ظاهر شده، روی دکمه ... to change the Save کلیک کنید تا تغییرات بر روی بلوک مورد نظر انجام شود. **ّ پودمان اول: نقشهکشی معماری )فاز یک(**

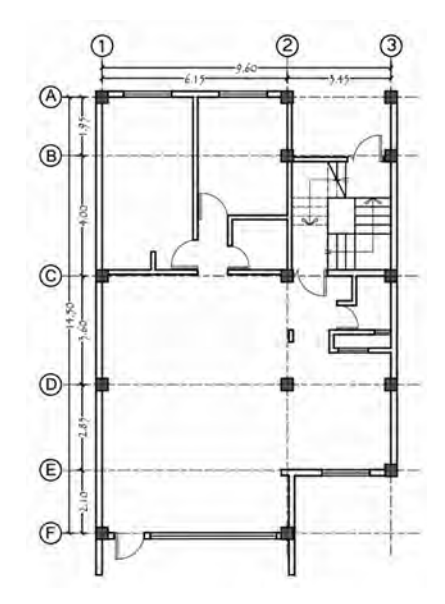

**مرحله چهارم:** نوشتن متنها و عنوان و مقیاس نقشه، ترسیم خطوط کمد و اپن آشپزخانه و جاگلی قسمت ورودی

با استفاده از دستورات Text Multiline , Offset, Line موارد فوق را ترسیم کنید. دقت نمایید جهت نوشتن متنها اول الیه Text را فعال کنید و سپس دستور را اجرا نمایید. همچنین جهت ترسیم خطوط کمدها، اپن و جاگلی و... الیه Line را فعال کرده باشید و سپس به ترسیم این خطوط اقدام کنید.

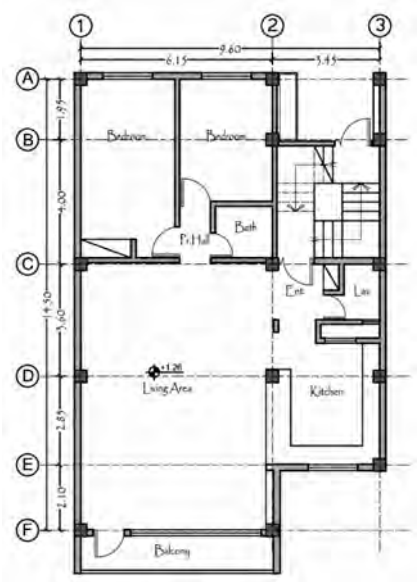

 $\Upsilon\Upsilon$ 

**مرحله پنجم:** ترسیم عالمت شمال، ترسیم خط برش پالن، هاشور، خطوط پنهان و ترسیم کد ارتفاعی جهت شمال را با فرم دلخواه با دستور Line ترسیم کنید و با دستور Copy خطوط برش ترسیم شده بر روی پالن زیرزمین را بر روی پالن همکف انتقال دهید. با استفاده از دستور Hatch هاشورهای فضاهای حمام، سرویس بهداشتی، بالکن و داکت را ترسیم کنید. دقت کنید قبل از ترسیم هاشورها، اول الیه مربوطه را فعال سازید. برای ترسیم خطوط پنهان الیه Line Hidden را فعال کرده سپس با دستور Line کلیه خطوط پنهان را مطابق پالن ترسیم کنید. با استفاده از دستور Ltscale = Scale Type Line و تغییر دادن عدد آن میتوانید فاصله بین خطوط خط چین را تنظیم کنید. پیش فرض این دستور بر روی عدد یک میباشد.

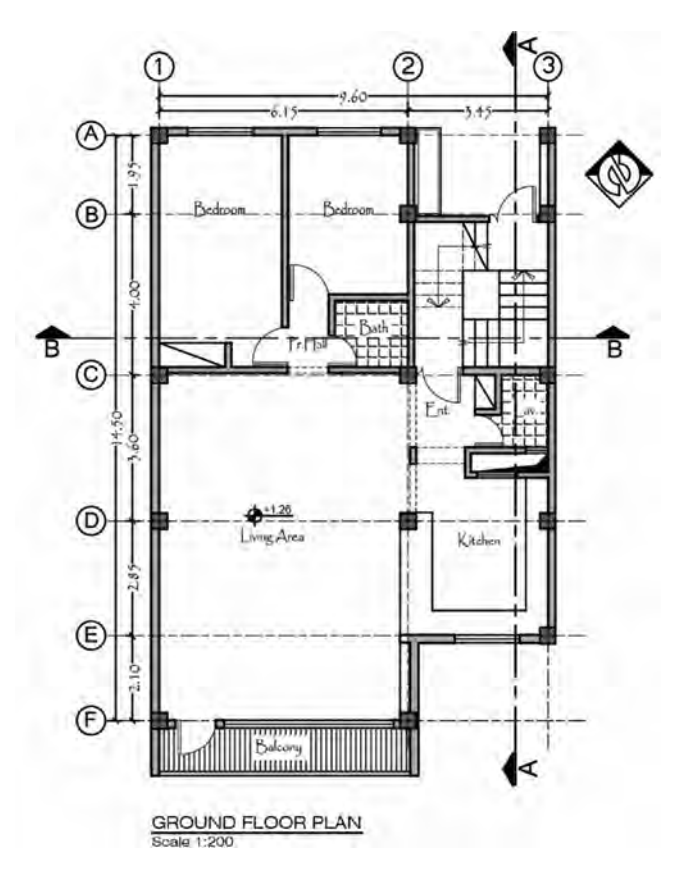

**دستورالعمل ترسیم پالن طبقه اول** 

**مرحله اول:** همانند پالن طبقه همکف دیوارهای دورتادور و دستگاه پله را از پالن طبقه همکف با دستور Copy، کپی کنید.

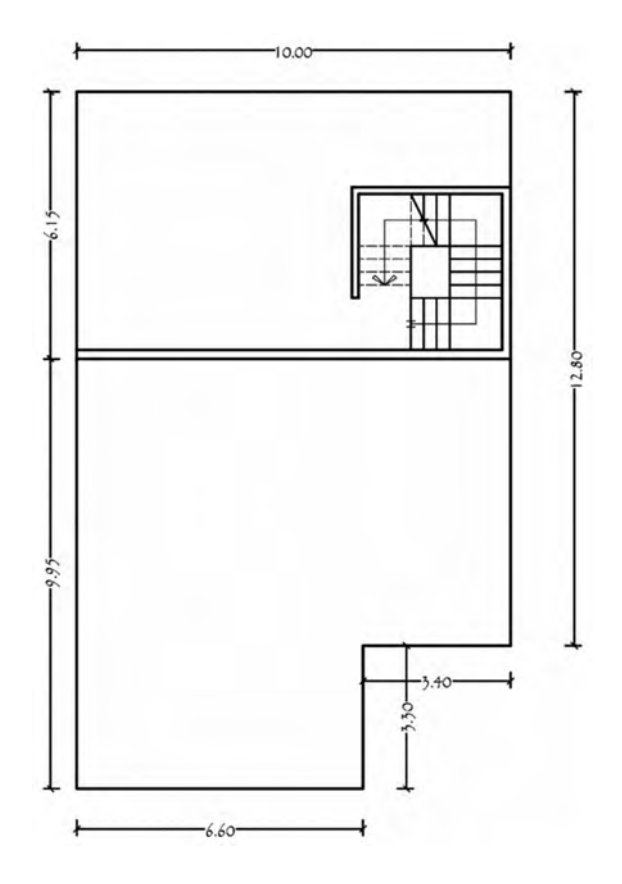

**مرحله دوم:** همانند پالن قبل با استفاده از دستور Offset کلیه دیوارهای داخلی، محل درها و پنجرهها را ترسیم کرده و با دستور Trim یا اصالح لبهها محلهای تقاطع دیوارها و محل درها و پنجرهها و دیوارهای اضافی را پاک کنید. سپس با دستورات Copy , Line پنجرهها را ترسیم کنید و از طریق Block/Insert در ساخته شده در مرحله قبل را در مکانهای مورد نظر پالن طبقه همکف فراخوانی کنید.

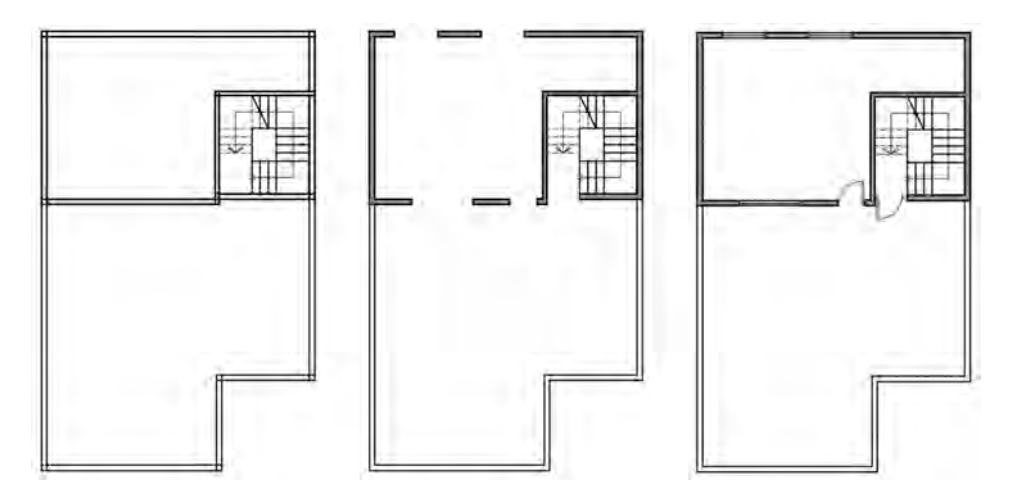

**مرحله سوم:** پالن ستونگذاری را از روی پالن طبقه همکف انتخاب کرده و با استفاده از دستور Copy آن را در پالن جدید کپی کنید و سپس آن را ویرایش کنید.

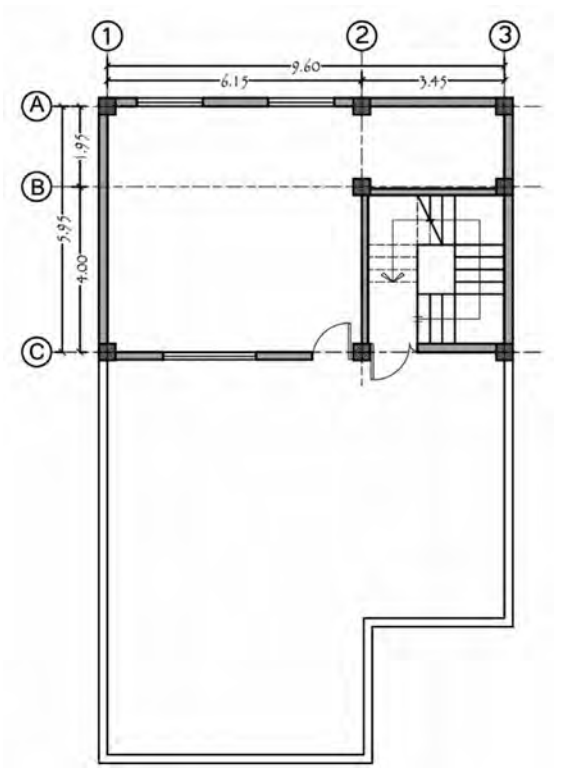

**مرحله چهارم:** کلیه موارد تکمیلی از جمله ترسیم عالمت شمال، نوشتن عنوان و مقیاس نقشه، ترسیم کد ارتفاعی پالن، نوشتن متنهای درون پالن، هاشور در صورت لزوم و... را همانند مراحل قبلی ترسیم کنید.

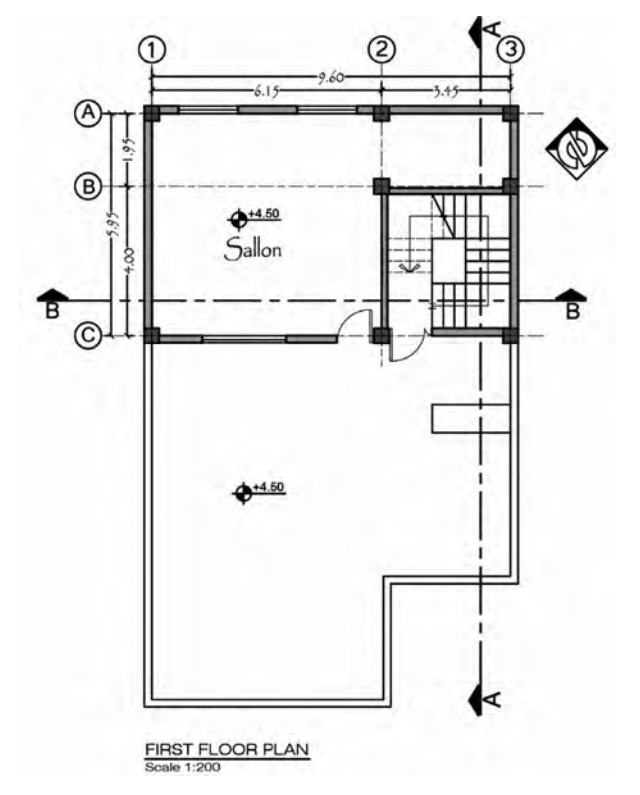

**نکته :1** در برنامه اتوکد باید فایلهای ترسیمی را به طرز صحیح در مکان مناسب ذخیرهسازی کرد. جهت ذخیره کردن فایل ازمسیر Save/ File اقدام کرده و فایل را در درایوی به غیر از درایو ویندوز ذخیره کنید.

**نکته :2** ضخامت خطهای تنظیم شده در پنجره مدیریت الیهها در صفحه ترسیم نمایش داده نمیشوند. این ضخامتها در هنگام پالت بر روی کاغذ مشاهده میشوند و میتوان اثرات آنها را دید. در صفحه ترسیم نیز میتوان این ضخامتها را مشاهده کرد. برای این منظور کافی است که دکمه LWT را در نوار وضعیت فعال کنید.

**برش یا مقطع**

همکار گرامی میتوانید از سؤاالت تکمیلی و تمرین عملی تکمیلی زیر نیز استفاده کنید.

> **سؤاالت تکمیلی**  1ـ برش را تعریف کنید. 2ـ مقیاس برشها را توضیح دهید. 3ـ دتایل را تعریف کنید. 4ـ با ترسیم مقاطع چه مواردی را میتوان مشخص نمود؟

**تمرین عملی تکمیلی**  پالنهای زیر مربوط به یک ساختمان مسکونی سه طبقه میباشد. برشهای مشخص شده را با مقیاس 1/100 با داشتن اطالعات زیر ترسیم کنید. ارتفاع کف تا کف در طبقات 324 سانتیمتر ارتفاع کف طبقه زیرزمین تا همکف 288 سانتیمتر ارتفاع کف تا کف اتاقک خرپشته 260 سانتیمتر ضخامت سقف 30 سانتیمتر ضخامت پاگرد 20 سانتیمتر ضخامت قرنیز 5 سانتیمتر دستانداز پشتبام 80 سانتیمتر دستانداز خر پشته 60 سانتیمتر دستانداز پنجره 80 سانتیمتر ارتفاع پنجره 150 سانتیمتر ارتفاع درها 220 سانتیمتر

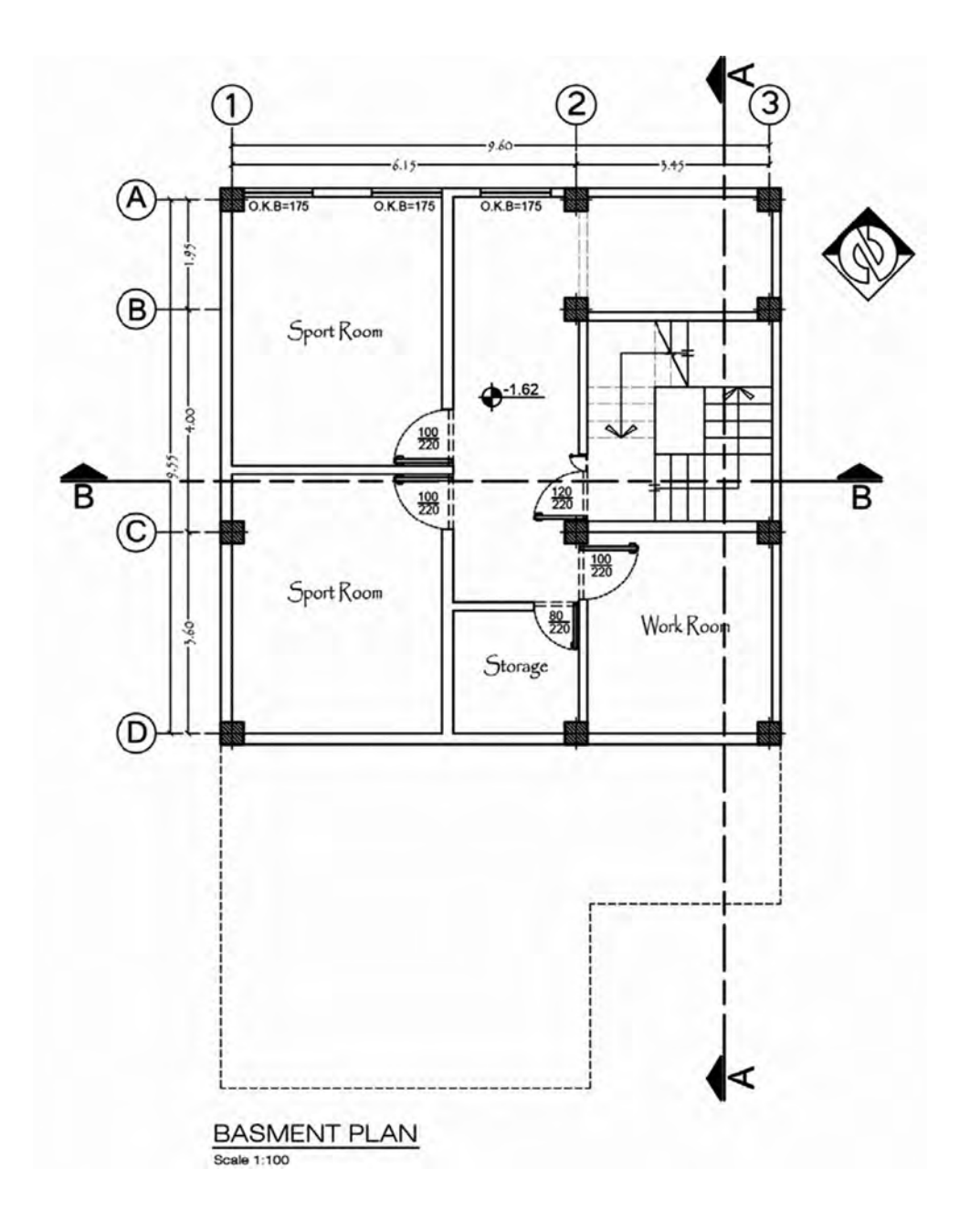

 $\mathbf{r}$ 

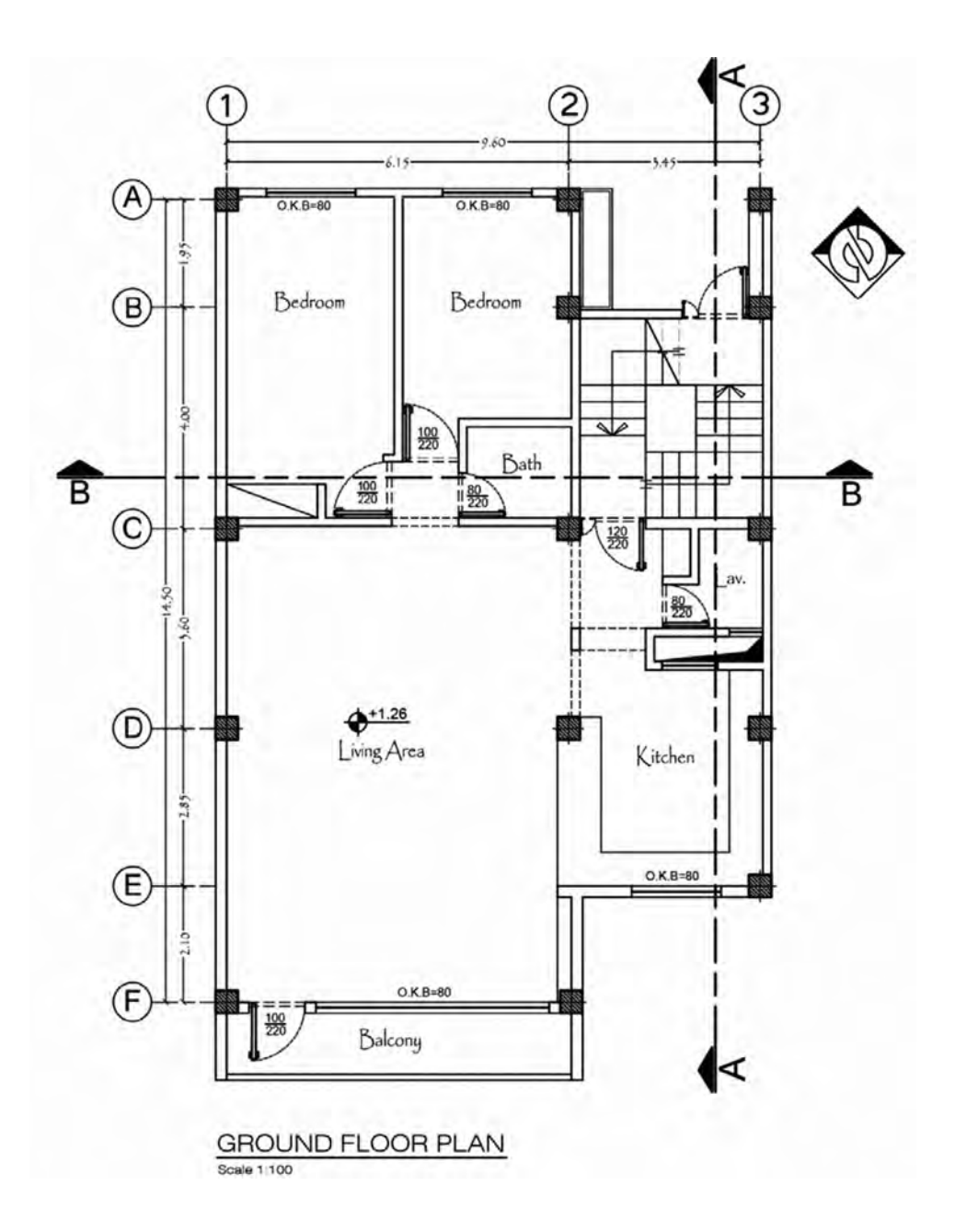

![](_page_40_Figure_1.jpeg)

**پاسخ پرسش تکمیلی جواب 1ـ** هرگاه صفحه برش فرضی بخشی از پالن را به صورت عمودی قطع کند و از پایینترین طبقه تا آخرین طبقه از ساختمان را برش دهد آن را مقطع یا برش ساختمان می نامند. **جواب2ـ** معموالً برشها برابر با مقیاس پالنهای معماری و با مقیاسهای 1/200 و 1/100 و 1/50 ترسیم میشوند. **جواب 3ـ** برشهای جزئی از ساختمان که معموالً با مقیاسهای 1/2 و 1/1 و 1/5 و 1/10 و... ترسیم میشوند را دتایل مینامند. **جواب 4ـ** رابطه ساختمان با زمین، تعداد طبقات و موقعیت دیوارهای داخلی

**پاسخ تمرین عملی تکمیلی**

![](_page_41_Figure_2.jpeg)

 $FT$ 

**ّ پودمان اول: نقشهکشی معماری )فاز یک(**

![](_page_42_Figure_1.jpeg)

**برشهای ترسیمی تمرین عملی شماره 6** 

![](_page_42_Figure_3.jpeg)

 $\uparrow$ 

![](_page_43_Figure_0.jpeg)

 $\underbrace{\mathsf{SECTION~A\text{-}A}}_{\mathsf{Scale~1;100}}$ 

 $\mathfrak{f}$ 

![](_page_44_Figure_1.jpeg)

**پاسخ پرسشها: جواب 1ـ** نماسازی مربوط به شكل ظاهری و خارجی ساختمان است. طرح نما باید با پالن و اسكلت ساختمان هماهنگ و همچنین زیبا، متناسب و با هویت باشد. نمای ساختمانهای هر منطقه باید با شرایط اقلیمی آن هماهنگی کامل داشته باشد. **جواب 2ـ** ورودی، لبۀ بام، تراس، پنجره، صورت ظاهر ساختمان **جواب 3ـ** الف( درها و پنجرهها، ب( هاشور در نما **جواب 4ـ**  1ـ ELEVATION NORTH نمای شمالی 2ـ ELEVATION SOUTH نمای جنوبی 3ـ ELEVATION EAST نمای شرقی 4ـ ELEVATION WEST نمای غربی

**ّ پودمان اول: نقشهکشی معماری )فاز یک(**

**جواب تمرین عملی شماره :10**

![](_page_46_Figure_2.jpeg)

بهتر است در نما كد ارتفاعي ترازهايي كه مشاهده ميشوند نظير خط زمين كف پنجرهها و.... ارائه شود نه كف طبقات و.... كه در برش و پالن وجود دارند.

![](_page_47_Picture_79.jpeg)